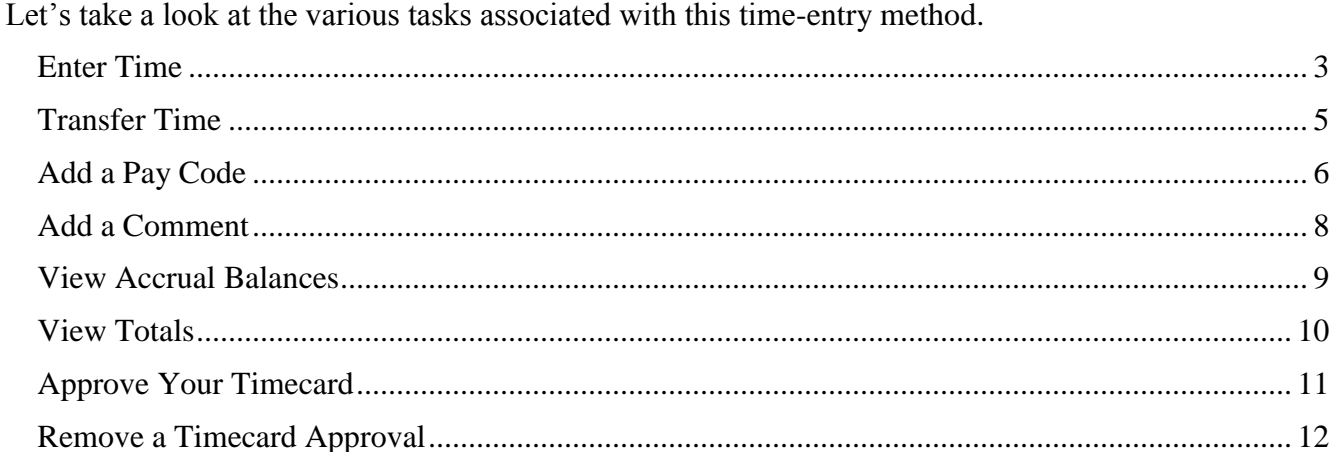

## **ADP/Enhanced Time & Attendance: Timestamp/ Hourly-View Timecard**

If you are a timestamp employee, your time-entry method will look something like the following example.

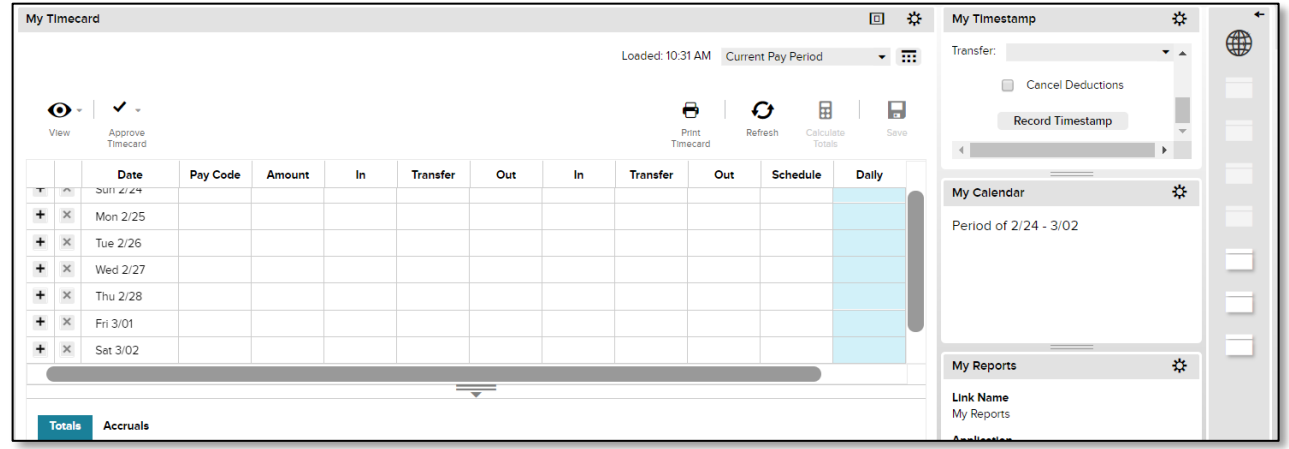

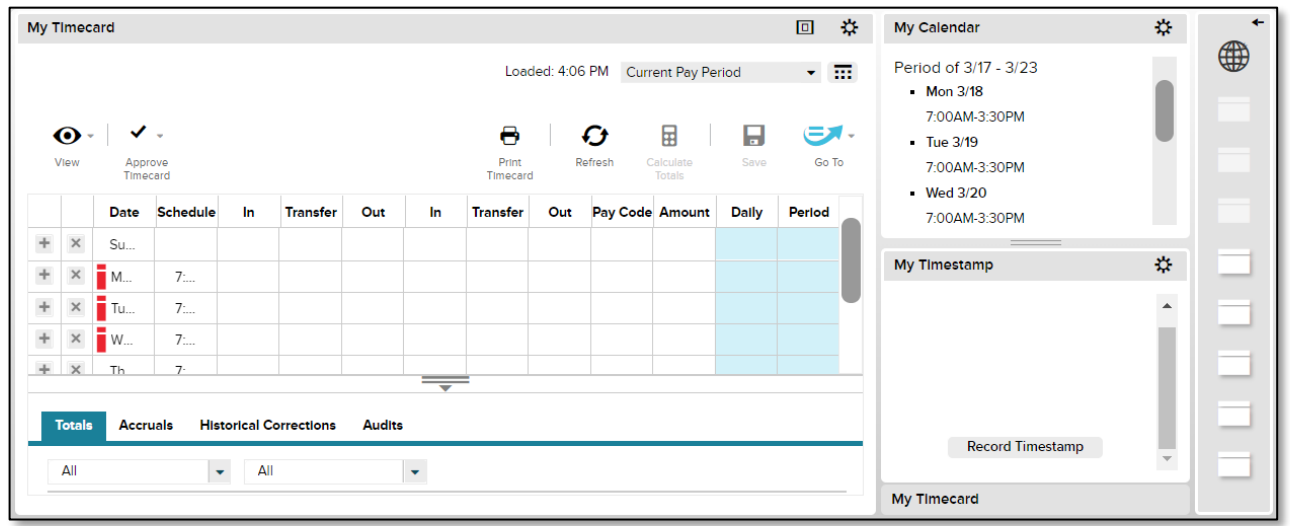

## **BBRADLEY** University **Enter Time**

<span id="page-2-0"></span>When you log in to Time & Attendance, you see your default workspace, which includes the My Timestamp widget.

**Starting Point: My Information > My Timestamp**

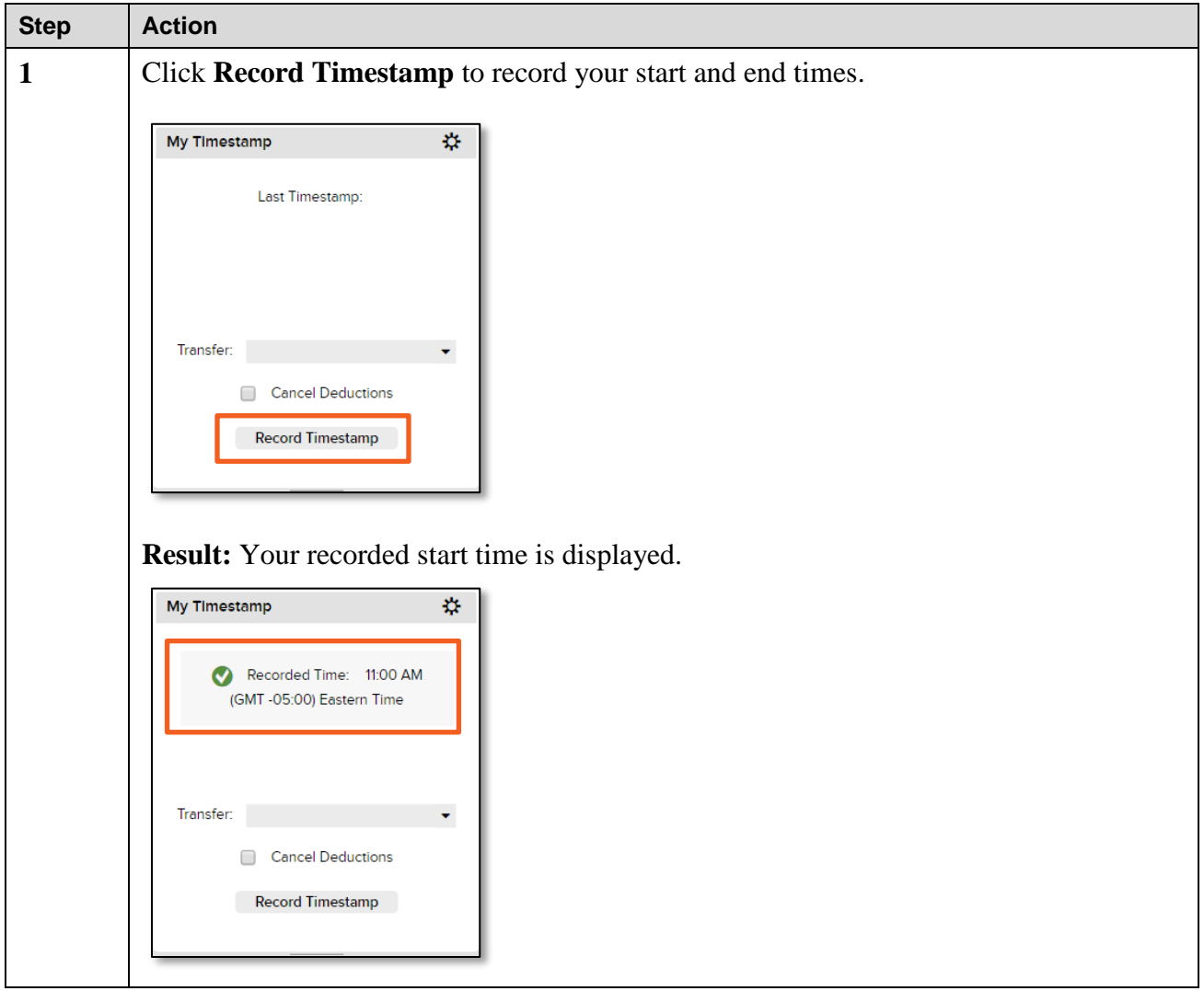

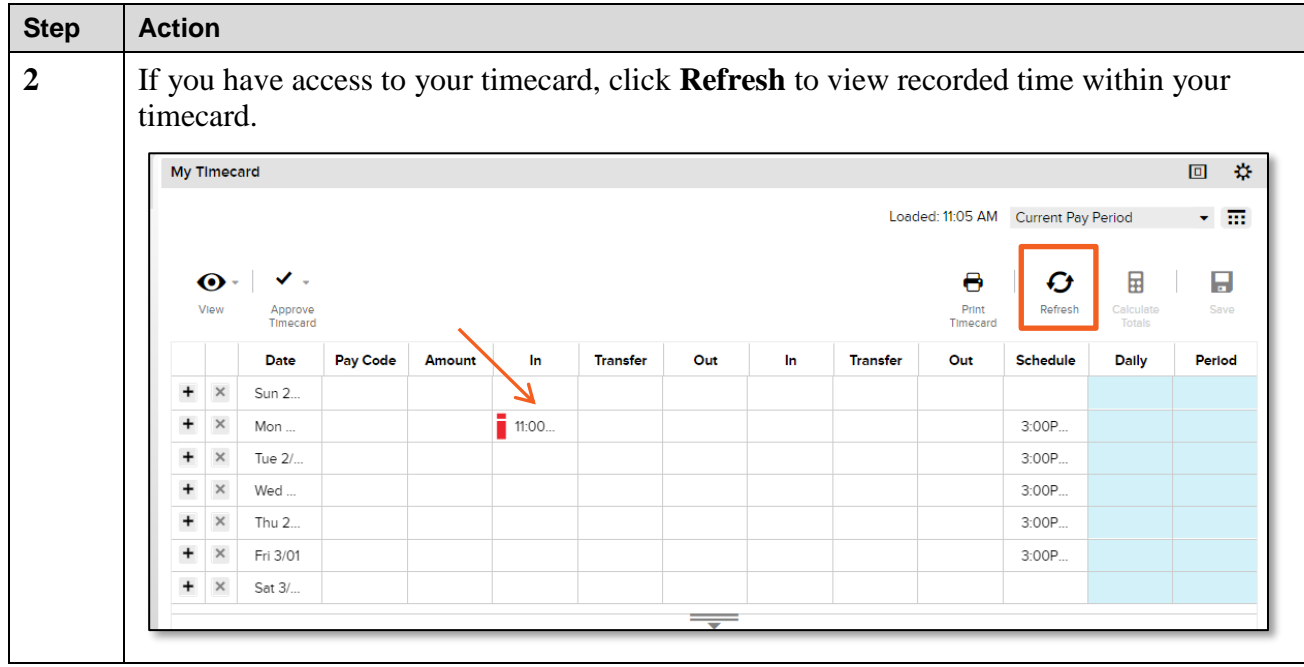

## <span id="page-4-0"></span>**Transfer Time**

Your manager may require you to transfer temporarily to a different department or job. You can perform a labor account transfer to record this transaction on your timecard.

### **Starting Point: My Information > My Timestamp**

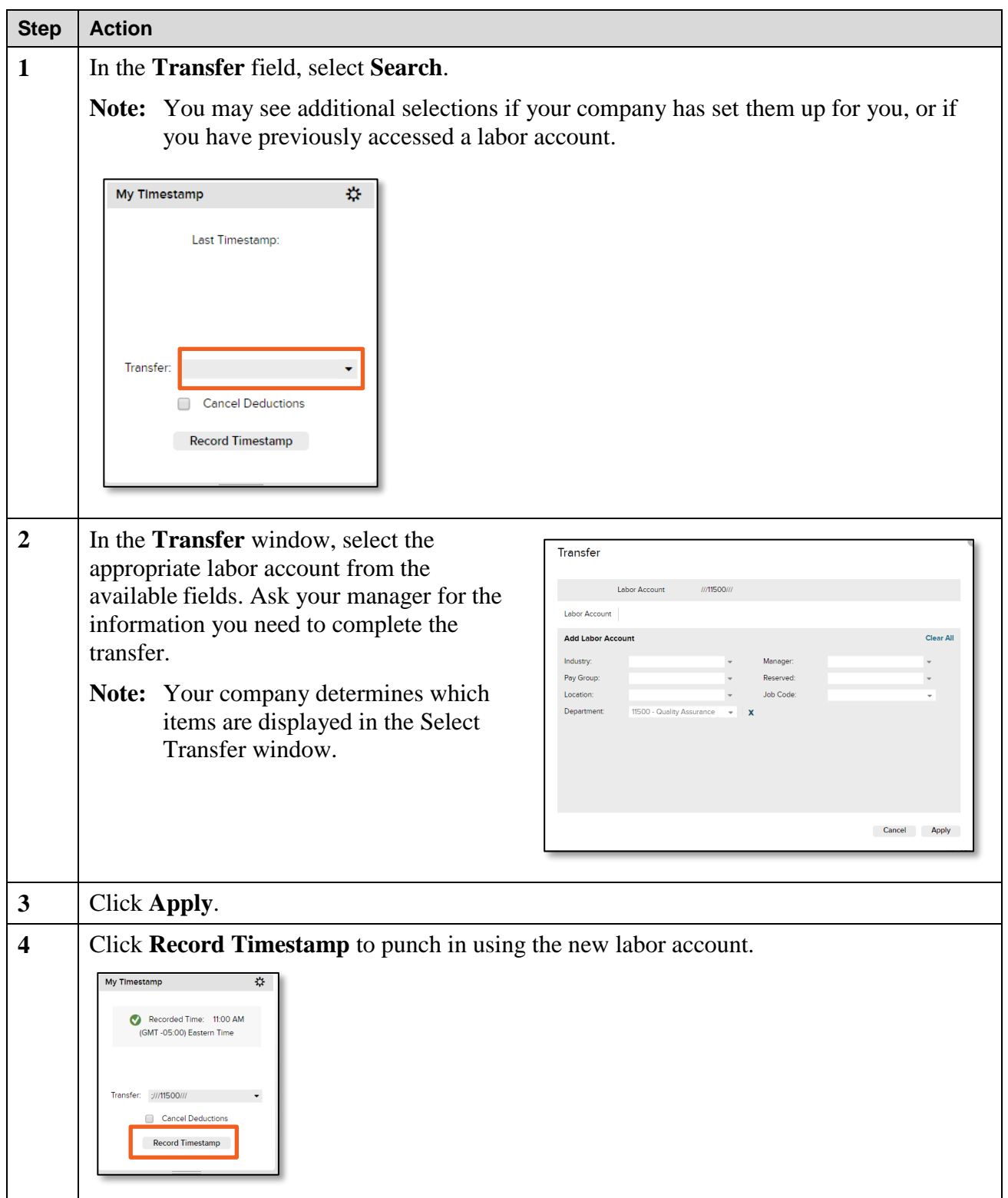

# **BBRADLEY** University **Add a Pay Code**

<span id="page-5-0"></span>If you are sick, on vacation, or leave work early, you may be required to record your time on your timecard. For example, if you work from 11:00 a.m. until 3:00 p.m., and then take the rest of the day as sick time, you can add a row to add your sick time. The following steps show you how to accomplish this task.

#### **Starting Point: My Information > My Timecard**

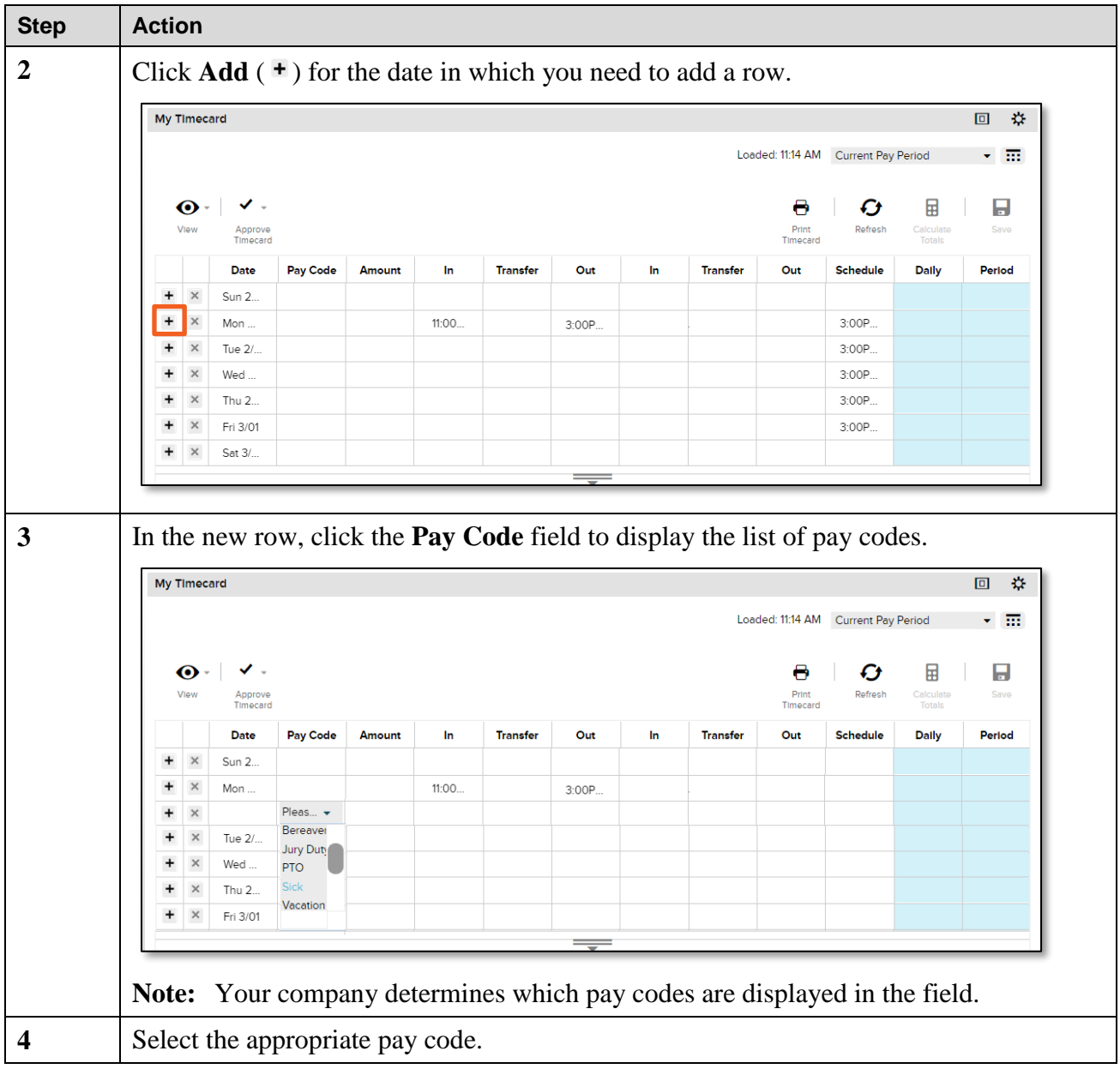

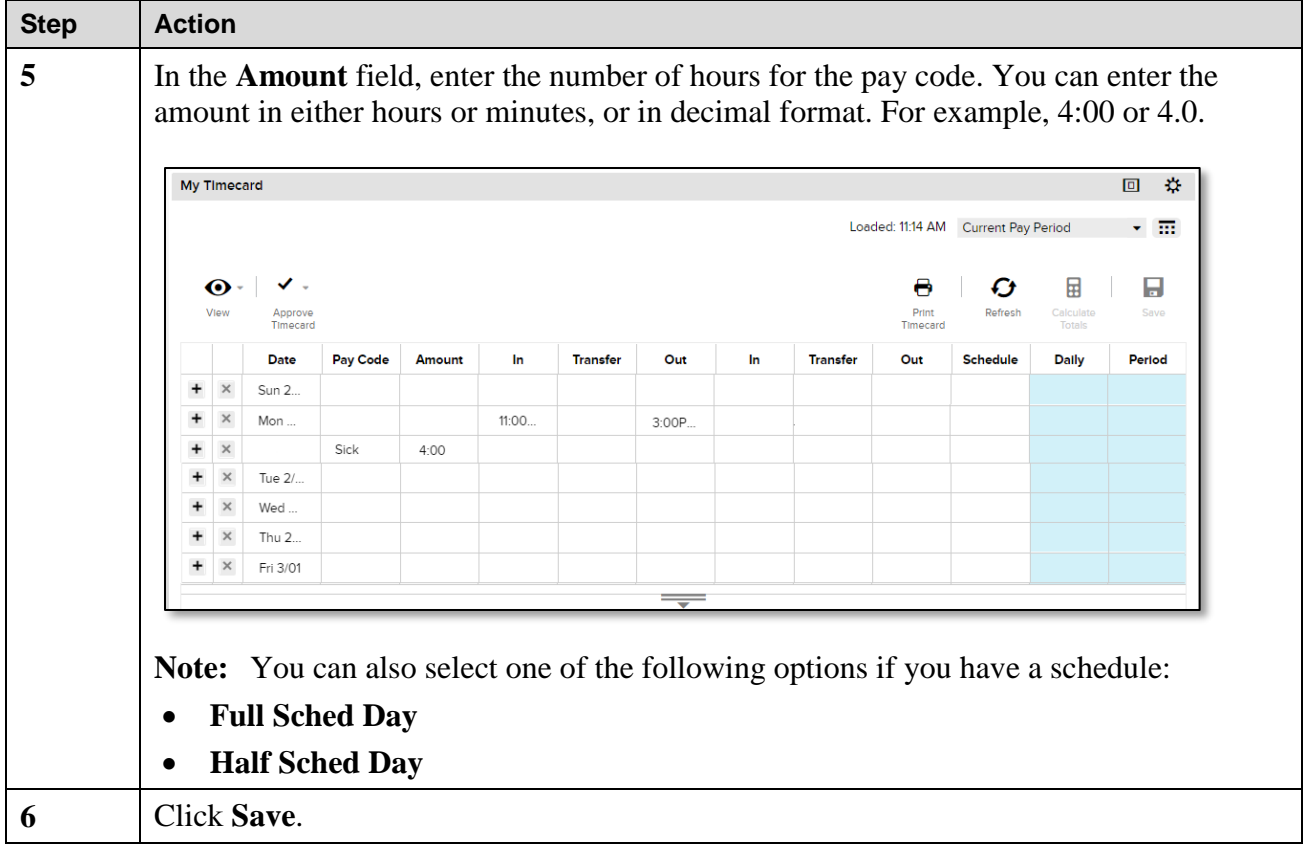

## <span id="page-7-0"></span>**Add a Comment**

If you punch in late or add a pay code on your timecard, you may be required to provide a comment. The following steps will show you how to accomplish this task.

#### **Step Action 1** Right-click the appropriate field to access the Pay Code Actions window. Then lick **Comments**. My Timecard 回 章 Loaded: 11:21 AM Current Pay Period  $\sim$  157  $\checkmark$  .  $\overline{H}$  $\bullet$ Pay Code Actions Approve<br>Timecard Save Date 2/25/2019 Date Pay C Sun 2 Pay Code Sick Mon  $11:00$ Amount  $4:00$  $.15$ 0 ≣☆  $\overline{\mathbf{x}}$ **Note:** You can add a comment in the Amount field, the In field and the Out field. **2** In the **Comment** window, select the appropriate comment. Comment **Comments (1)** Add Comment Approved by Manager Type a note (optional) Add another note Add Cancel OK Once you select a comment, you have the option to add one or more notes, if your company uses comments and notes. **Note:** Your company determines which comments are displayed in the window. **3** Click **OK**. **Result:** A comment indicator is displayed on the timecard. **4** Click **Save**.

#### **Starting Point: My Information > My Timecard**

## <span id="page-8-0"></span>**View Acc**r**ual Balances**

When you want to see how much time off you have accrued, you can access the balances from your timecard.

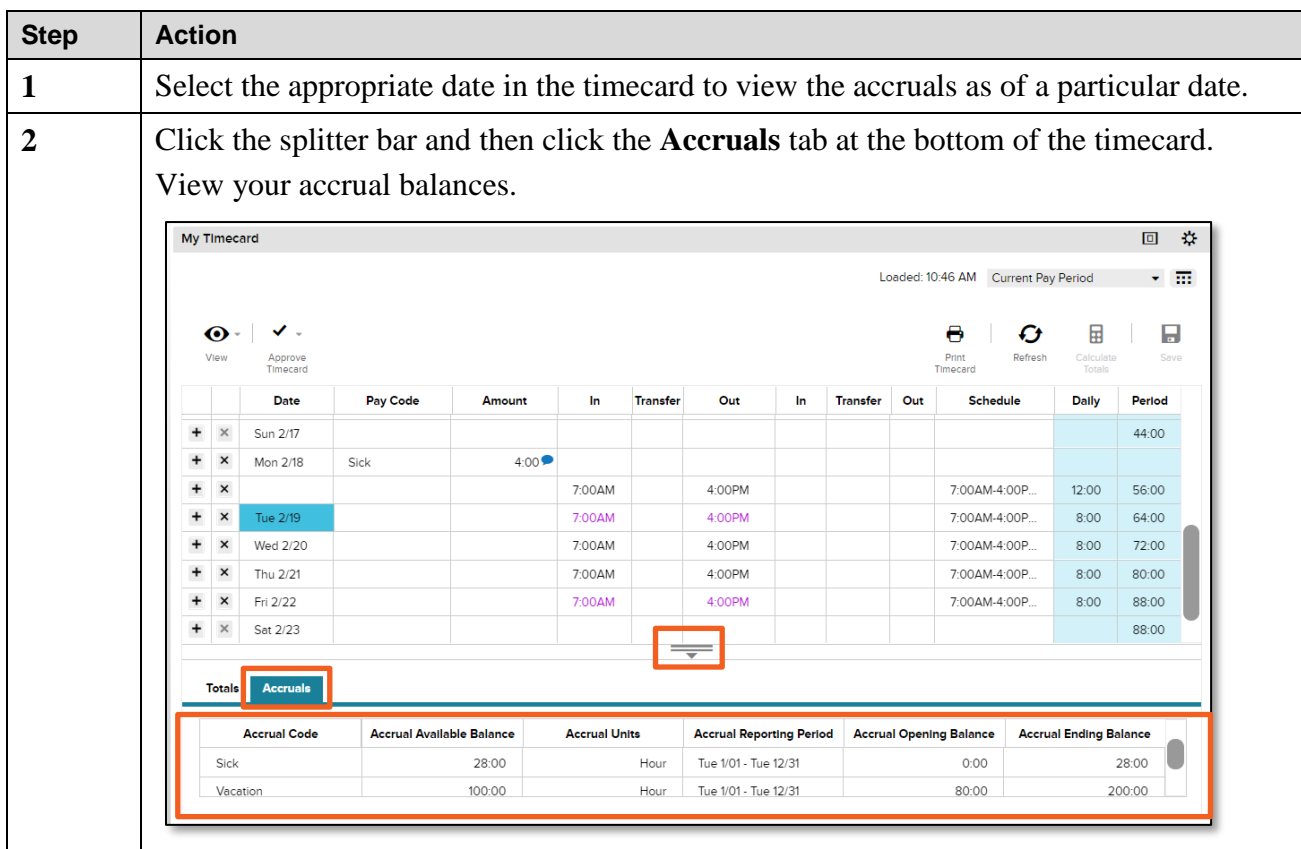

### **Starting Point: My Information > My Timecard**

Note: Your accrual balances may vary based on the time period you select. For projected balances, you can run a report to view your accrual balances.

## **BBRADLEY** University **View Totals**

<span id="page-9-0"></span>You can view the total hours you have worked from your timecard.

**Starting Point: My Information > My Timecard**

| <b>Step</b> | <b>Action</b>                      |                                                                                                    |                                                                                                    |                                     |                                                              |        |                 |        |    |                 |     |                 |              |                                                                                   |
|-------------|------------------------------------|----------------------------------------------------------------------------------------------------|----------------------------------------------------------------------------------------------------|-------------------------------------|--------------------------------------------------------------|--------|-----------------|--------|----|-----------------|-----|-----------------|--------------|-----------------------------------------------------------------------------------|
| 1           | Select the appropriate pay period. |                                                                                                    |                                                                                                    |                                     |                                                              |        |                 |        |    |                 |     |                 |              |                                                                                   |
| 2           |                                    | Click the splitter bar to view the Totals tab at the bottom of the timecard. This tab is<br>available by default. |                                                                                                    |                                     |                                                              |        |                 |        |    |                 |     |                 |              |                                                                                   |
|             |                                    | $\Box$<br>$\mathfrak{D}$<br><b>My Timecard</b><br>Loaded: 10:46 AM Current Pay Period<br>- 88                     |                                                                                                    |                                     |                                                              |        |                 |        |    |                 |     |                 |              |                                                                                   |
|             |                                    |                                                                                                    |                                                                                                    |                                     |                                                              |        |                 |        |    |                 |     |                 |              |                                                                                   |
|             | View                               | $\mathbf{\Theta}$ .                                                                                               | ✓<br>H<br>Ø<br>넒<br>Print<br>Calculate<br>Save<br>Refresh<br>Approve<br>Timecard<br>Totals<br>Timecard<br>Date |                                     |                                                              |        |                 |        |    |                 |     |                 |              |                                                                                   |
|             |                                    |                                                                                                    |                                                                                                    | <b>Pay Code</b>                     | <b>Amount</b>                                                | In     | <b>Transfer</b> | Out    | In | <b>Transfer</b> | Out | <b>Schedule</b> | <b>Daily</b> | Period                                                                            |
|             | +                                  | $\times$<br>Sun 2/17<br>$\pmb{\times}$                                                                            |                                                                                                    |                                     |                                                              |        |                 |        |    |                 |     |                 |              | 44:00                                                                             |
|             |                                    | Mon 2/18<br>$\pmb{\times}$                                                                                        |                                                                                                    | Sick                                | 4:00                                                         | 7:00AM |                 | 4:00PM |    |                 |     | 7:00AM-4:00P.   | 12:00        | 56:00                                                                             |
|             |                                    | $\pmb{\times}$<br>Tue 2/19                                                                                        |                                                                                                    |                                     |                                                              | 7:00AM |                 | 4:00PM |    |                 |     | 7:00AM-4:00P.   | 8:00         | 64:00                                                                             |
|             |                                    | $\pmb{\times}$<br>Wed 2/20                                                                                        |                                                                                                    |                                     |                                                              | 7:00AM |                 | 4:00PM |    |                 |     | 7:00AM-4:00P    | 8:00         | 72:00                                                                             |
|             |                                    | $\boldsymbol{\mathsf{x}}$<br>Thu 2/21                                                                             |                                                                                                    |                                     |                                                              | 7:00AM |                 | 4:00PM |    |                 |     | 7:00AM-4:00P.   | 8:00         | 80:00                                                                             |
|             |                                    | $\pmb{\times}$<br>Fri 2/22<br>$\times$<br>Sat 2/23                                                                |                                                                                                    |                                     |                                                              | 7:00AM |                 | 4:00PM |    |                 |     | 7:00AM-4:00P.   | 8:00         | 88:00<br>88:00                                                                    |
|             |                                    |                                                                                                    |                                                                                                    |                                     |                                                              |        |                 |        |    |                 |     |                 |              |                                                                                   |
|             |                                    | <b>Totals</b>                                                                                                    | <b>Accruals</b>                                                                                                |                                     |                                                              |        |                 |        |    |                 |     |                 |              |                                                                                   |
|             |                                    | All                                                                                                    |                                                                                                    | All<br>۰                            | $\star$                                                      |        |                 |        |    |                 |     |                 |              |                                                                                   |
|             |                                    |                                                                                                    |                                                                                                    | Account                             |                                                              |        | Pay Code        |        |    |                 |     | <b>Amount</b>   |              |                                                                                   |
|             |                                    |                                                                                                    |                                                                                                    | 91900/21H/FL001/11400/620825/0/3156 | Reqular                                                      |        |                 |        |    |                 |     |                 |              | 76:00                                                                             |
|             |                                    |                                                                                                    |                                                                                                    |                                     |                                                              |        |                 |        |    |                 |     |                 |              |                                                                                   |
| 3           |                                    |                                                                                                    |                                                                                                    |                                     | View your timecard totals for the selected pay period.       |        |                 |        |    |                 |     |                 |              |                                                                                   |
|             | $\ddot{}$<br>$\pmb{\times}$        | Thu 2/21                                                                                                    |                                                                                                    |                                     |                                                              | 7:00AM |                 | 4:00PM |    |                 |     | 7:00AM-4:00P.   | 8:00         | 80:00                                                                             |
|             | $ $ All                            |                                                                                                    |                                                                                                    |                                     |                                                              | 7:00AM |                 | 4:00PM |    |                 |     | 7:00AM-4:00P    | 8:00         | 88:00                                                                             |
|             | $+$ Shift                          |                                                                                                    |                                                                                                    | All                                 |                                                              |        |                 |        |    |                 |     |                 |              | 88:00                                                                             |
|             | Daily                              |                                                                                                    |                                                                                                    | Account                             |                                                              |        |                 |        |    |                 |     |                 |              |                                                                                   |
|             |                                    | Period to Date                                                                                                    |                                                                                                    | Pay Code                            |                                                              |        |                 |        |    |                 |     |                 |              |                                                                                   |
|             | All                                |                                                                                                    | ۰                                                                                                    | All                                 | $\bar{\mathbf{v}}$                                           |        |                 |        |    |                 |     |                 |              |                                                                                   |
|             |                                    | <b>Pay Code</b><br><b>Account</b><br>Amount                                                                       |                                                                                                    |                                     |                                                              |        |                 |        |    |                 |     |                 |              |                                                                                   |
|             |                                    |                                                                                                    | -<br>12:00<br>91900/21H/FL001/11400/620825/0/3156<br>Sick                                                      |                                     |                                                              |        |                 |        |    |                 |     |                 |              |                                                                                   |
|             |                                    |                                                                                                    |                                                                                                    |                                     |                                                              |        |                 |        |    |                 |     |                 |              |                                                                                   |
|             | Note:                              |                                                                                                    |                                                                                                    |                                     |                                                              |        |                 |        |    |                 |     |                 |              | You can view the totals by account or by pay code. You can also filter the totals |
|             |                                    |                                                                                                    |                                                                                                    |                                     | by a range of time, such as daily, period to date, or shift. |        |                 |        |    |                 |     |                 |              |                                                                                   |
|             |                                    |                                                                                                    |                                                                                                    |                                     |                                                              |        |                 |        |    |                 |     |                 |              |                                                                                   |

## <span id="page-10-0"></span>**Approve Your Timecard**

You may be required to approve your timecard at the end of the pay period. You should view and approve your timecard to avoid pay discrepancies and ensure timecard accuracy.

#### **Step Action 1** Select the appropriate pay period. **2** Click **Approve Timecard**. My Timecard 回 章 Loaded: 10:46 AM Current Pay Period v m  $\checkmark$  . H  $\bullet$  $\boldsymbol{\sigma}$ 国 8 Calcula<br>Total **Date** Pay Code Daily Period  $\overline{a}$ Transfer Out In Transfer Out  $44.00$  $\times$ Sun 2/17  $\ddot{}$  $\mathsf{x}$ Mon 2/18 Sick  $4:00$  $\ddot{}$  $\boldsymbol{\mathsf{x}}$ 7:00AM  $4.00PM$ 7:00 AM-4:00 P  $12:00$ 56:00  $\ddot{}$  $\pmb{\times}$ 7:00AM-4:00P. Tue 2/19 7:00AM 4:00PM  $8:00$ 64:00 **3** Select **Approve Timecard**. My Timecard ⊙ View Approve Timecard **Approve Timecard Remove Timecard Approval**  $\overline{+}$  $\times$

### **Starting Point: My Information > My Timecard**

**Result:** A message is displayed indicating that your timecard has been approved and an orange visual indicator is displayed on the timecard.

**Note:** The following provides you with the meaning of the visual timecard color indicator.

- Orange: employee approval
- Yellow: manager approval
- Green: employee and manager approval
- Gray: signed off

## <span id="page-11-0"></span>**Remove a Timecard Approval**

If you need to make a change on your approved timecard, you must first remove the approval.

### **Starting Point: My Information > My Timecard**

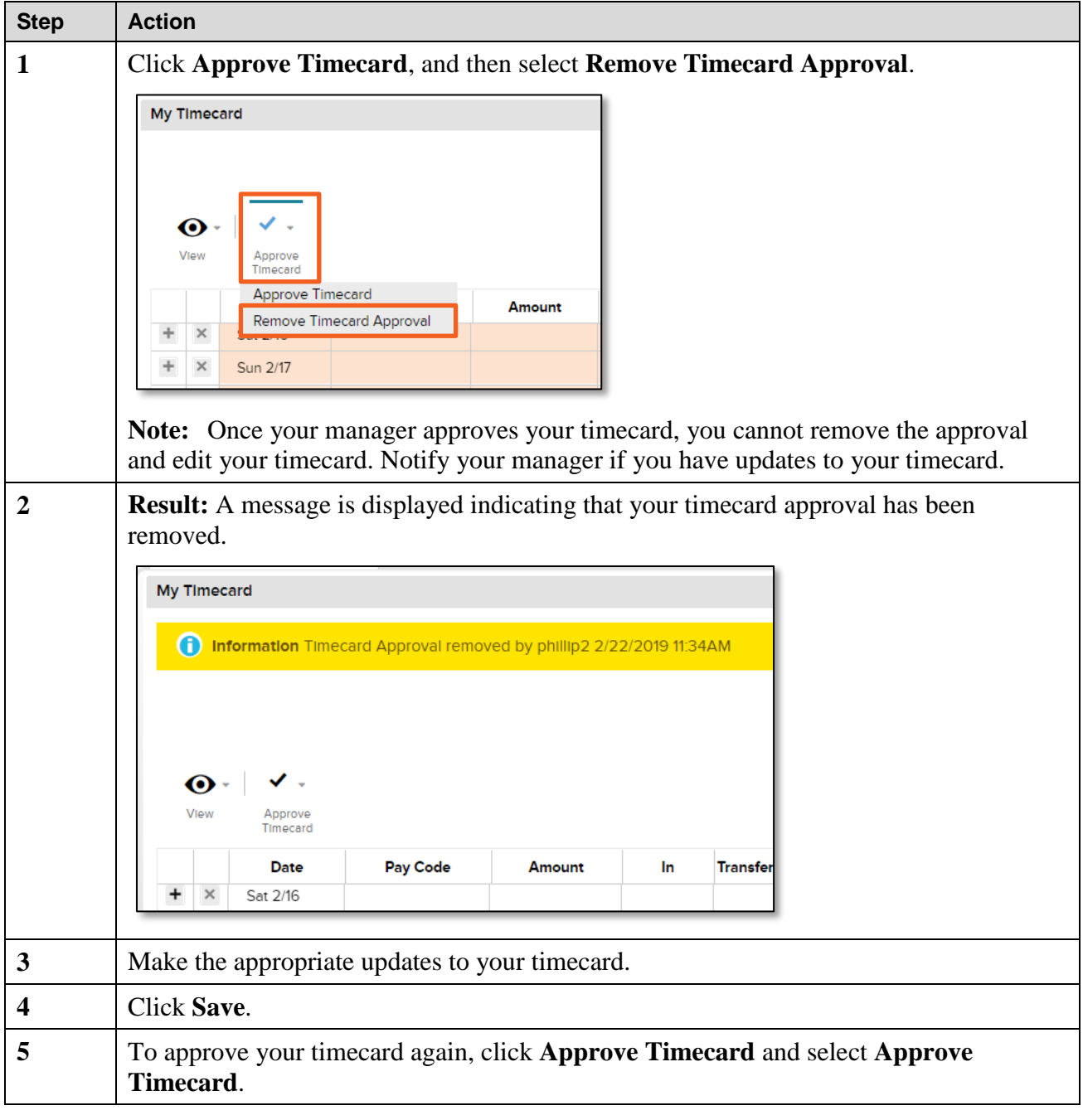

#### **Credits**

ADP<sup>®</sup>, the ADP logo<sup>®</sup>, and ADP A more human resource® are registered trademarks of ADP, LLC.

All other trademarks and service marks are the property of their respective owners.

Copyright © 2019 ADP, LLC. ADP Proprietary and Confidential - All Rights Reserved. These materials may not be reproduced in any format without the express written permission of ADP, LLC. Any repurposing, reposting**,** or other use of this content (including, but not limited to YouTube® or any other social media) is expressly prohibited.

ADP provides this publication "as is" without warranty of any kind, either express or implied, including, but not limited to, the implied warranties of merchantability or fitness for a particular purpose. ADP is not responsible for any technical inaccuracies or typographical errors which may be contained in this publication. Changes are periodically made to the information herein, and such changes will be incorporated in new editions of this publication. ADP may make improvements and/or changes in the product and/or the programs described in this publication at any time without notice.